# **MANUAL OPERATIVO** JUNIO 2023

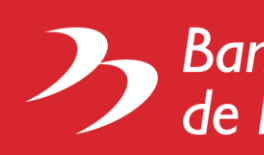

Agente<br>MultiRed | > Banco<br>de la Nación

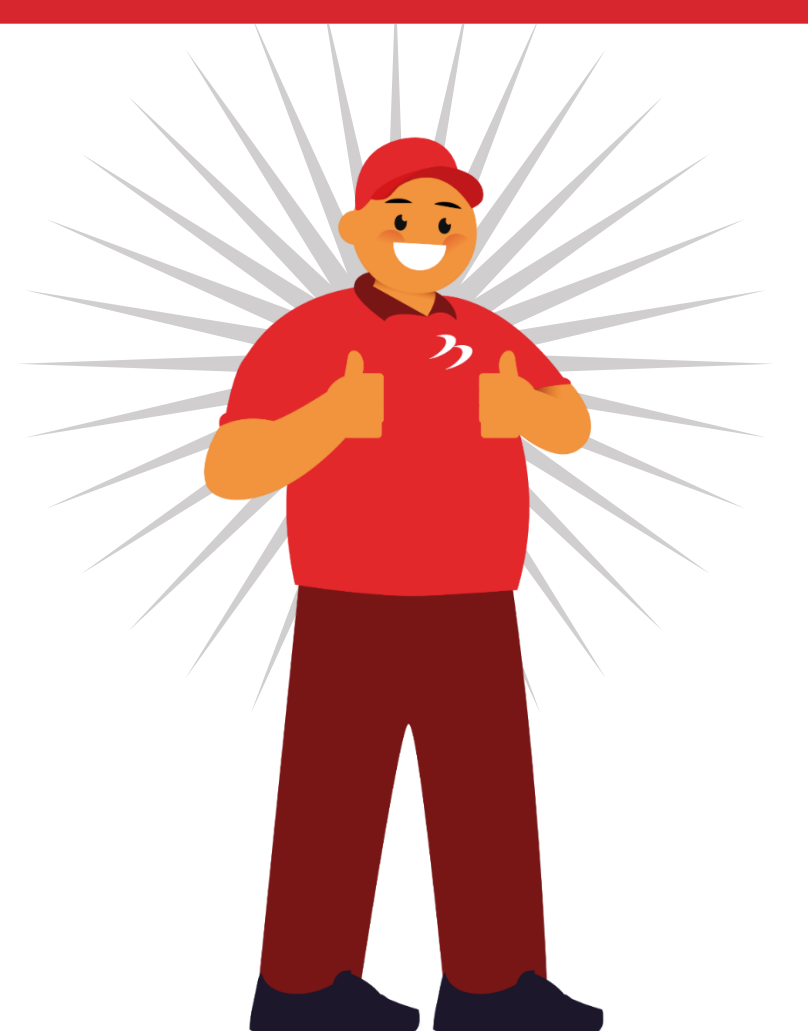

### **MANUAL OPERATIVO DEL AGENTE MULTIRED**

Este manual operativo es entregado mediante carta por el Banco de la Nación al Agente MultiRed.

De conformidad con lo señalado en el contrato firmado por el Banco de la Nación y el Agente MultiRed, éste último se compromete a cumplir todo lo señalado en el presente manual operativo, en caso exista alguna discrepancia entre lo señalado en el contrato y el manual operativo se dará preferencia a lo señalado en el contrato.

### **BIENVENIDO AL BANCO DE LA NACIÓN**

Desde hoy usted forma parte de la Red de Agentes MultiRed y juntos brindaremos un servicio de calidad a nuestros clientes y/o usuarios, promoviendo la bancarización e inclusión financiera a nivel nacional.

En este manual, usted encontrará una guía para el manejo del POS, tips de seguridad, además de información e instrucciones operativas necesarias para el buen uso del equipo a su cargo.

Agradecemos la confianza depositada en nosotros y renovamos nuestro compromiso de seguir trabajando por el bienestar y desarrollo de nuestro país.

Atentamente,

Gerencia Banca Digital

Gerencia de Red de Agencias

# Agente<br>MultiRed | > Banco<br>de la Nación

## ÍNDICE

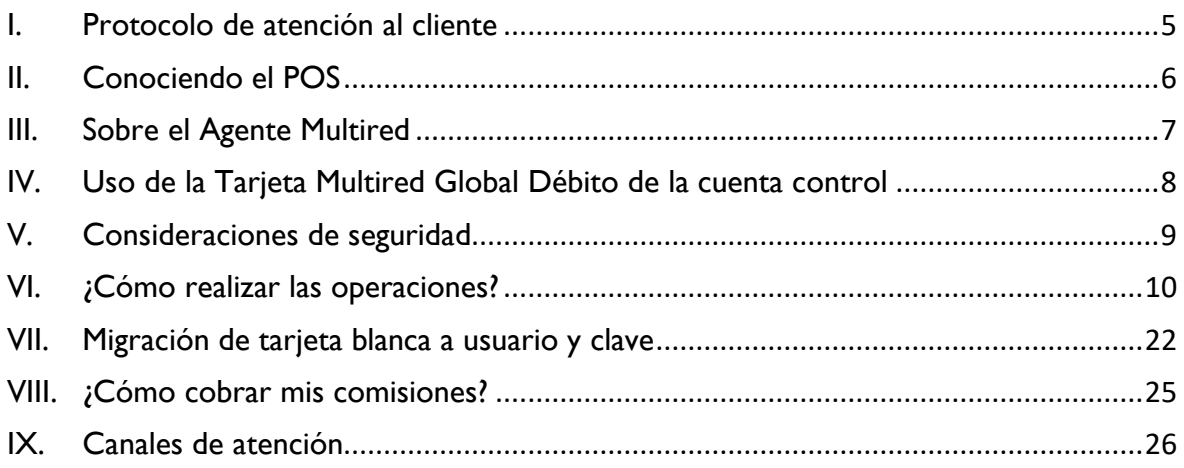

### <span id="page-4-0"></span>I. PROTOCOLO DE ATENCIÓN AL **CLIENTE**

#### **¿Cómo recibir al cliente?**

- Hacer contacto visual y sonreír.
- Saludo sugerido: Buenos días / Buenas tardes / Buenas noches.

#### **¿Cómo iniciar la atención al cliente?**

• Preguntas sugeridas: ¿en qué le puedo ayudar? / ¿en qué le puedo servir? / ¿Qué operación desea realizar?

#### **¿Cómo confirmar el requerimiento del cliente?**

- Se busca aclarar lo escuchado: la operación que desea realizar es............ ¿es correcto?
- Para confirmar / verificar: verifique con el cliente si los datos impresos en el voucher son correctos.
- Mirar al cliente mientras éste habla.

#### **¿Cómo ofrecer más servicios al cliente?**

- Pregunta sugerida: ¿hay algo más en que le puedo servir?
- Se busca informar al cliente sobre otras operaciones que puede realizar en el AGENTE MULTIRED. (entregar material informativo)

#### **¿Cómo terminar la atención al cliente?**

- Hacer contacto visual y sonreír.
- Saludo sugerido: Gracias por venir al AGENTE MULTIRED, que tenga un buen día.
- Si es un cliente recurrente: Gracias Sr. /a. (apellido paterno), que tenga buen día.

### <span id="page-5-0"></span>II. CONOCIENDO EL POS

Nuestro canal cuenta con dos equipos disponibles: el Verifone vx 520 y el Verifone v240m. Ambos poseen las mismas transacciones y, en esencia, funcionan de la misma manera.

- Impresora térmica Pantalla Tapa de la impresora **Teclado** numérico 00 **Tecla** "Cancelar" Lector de banda Teclas de Tecla búsqueda"Corregir" Tecla "Continuar" Lector de chip
- **Modelo Verifone vx 520**

• **Modelo Verifone v240m**

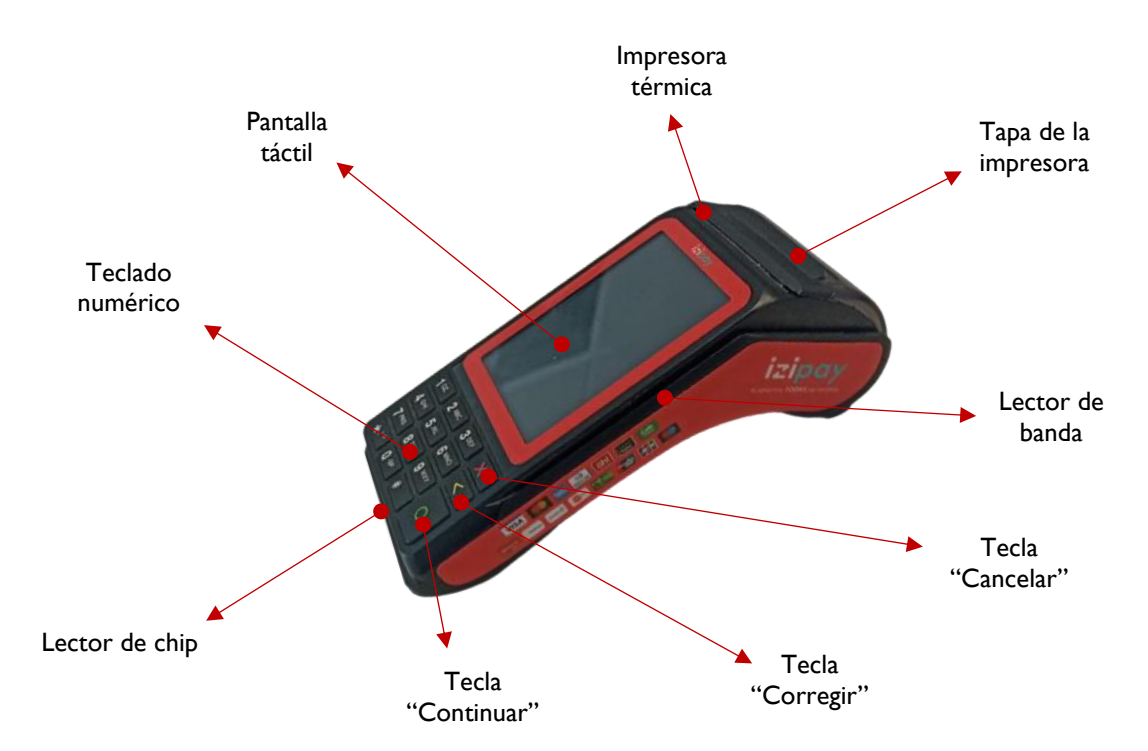

### <span id="page-6-0"></span>III. SOBRE EL AGENTE MULTIRED

- Agente MultiRed es el nombre comercial establecido por el Banco de la Nación para identificar su Canal de Atención Cajero Corresponsal.
- Comercio es el establecimiento donde opera el Agente MultiRed, el cual tiene asignado un código de 7 dígitos, este código aparece en el voucher entre paréntesis y siempre comienza con el número 3.
- Es necesario recordar y tener a la mano el código de comercio para el reporte de averías, solicitud de contómetros y tarjetas de operador y supervisor.
- Las operaciones y límites operativos autorizados por el Banco de la Nación a brindarse a través del Agente MultiRed, se detallan en el tarifario.
- El Agente MultiRed tiene asignada una cuenta control cajero corresponsal, de uso exclusivo para operar, la cual está exonerada de comisiones y gastos aplicándose únicamente el cobro de ITF.
- Los límites operativos podrán variar de acuerdo a las características y condiciones específicas de cada comercio y/u operación, los cuales se precisan en el tarifario y estará disponible en la página web del Banco de la Nación.
- Las actividades de capacitación relacionadas con la atención de operaciones a través del POS, serán realizadas por el proveedor de servicio que el Banco disponga y personal del Banco.
- El Agente MultiRed está obligado a solicitar el Documento de Identidad (DNI, Pasaporte, Carnet de Extranjería) según corresponda, antes de realizar cualquier transacción.
- Las operaciones realizadas en el Agente MultiRed no generan ningún costo adicional al cliente, excepto las comisiones que estén indicadas como tal en el voucher.
- El Agente MultiRed ha sido asignado a una Agencia Matriz donde deberá recabar la tarjeta MultiRed Global Débito, realizar el cobro de comisiones, coordinar temas de reforzamiento en capacitación, entre otras facilidades.
- El Agente MultiRed deberá presentar su incidencia en un plazo máximo de 24 horas a través de su agencia matriz y/o call center, caso contrario el Banco no asumirá la responsabilidad del importe reclamado.
- Con la finalidad de mantener un adecuado manejo de su efectivo, es recomendable que el personal a cargo del manejo del POS realice el cuadre diario, conforme a lo establecido en el presente Manual Operativo, así como a las instrucciones brindadas por la Empresa Procesos MC durante las actividades de capacitación.
- El Agente MultiRed asume plena responsabilidad frente al Banco de la Nación por cualquier acto de negligencia, tales como: realizar transacciones sin haber recibido y/o verificado el dinero en efectivo, no haber verificado los datos ingresados en el POS (Nº de DNI, Nº de teléfonos, Nº de cuenta, etc.), error al digitar los datos ingresados en el POS.

### <span id="page-7-0"></span>IV. USO DE LA TARJETA MULTIRED GLOBAL DÉBITO DE LA CUENTA **CONTROL**

El Banco de la Nación hará entrega al representante legal, de una tarjeta MultiRed Global Débito para su uso exclusivo, la cual es personal e intransferible; la que estará vinculada a la cuenta control cajero corresponsal y a un PIN o clave secreta.

- La entrega de la tarjeta y la generación de su respectiva clave secreta se efectuará en la Agencia Matriz, previa firma de la declaración de uso de la tarjeta.
- El Agente MultiRed asumirá plena y total responsabilidad frente al Banco de la Nación por el cuidado, uso, reserva y confidencialidad de la tarjeta y su respectiva clave secreta.
- El Banco de la Nación se encuentra plenamente facultado a bloquear la tarjeta y/o cuenta control cajero corresponsal, debitar los fondos depositados en la cuenta o cerrar dicha cuenta e inclusive, a entregar por cualquier medio de pago, el monto depositado en ella al Agente MultiRed, después de efectuar la compensación de operaciones que corresponda, en caso el Banco de la Nación considere que se han realizado o están realizando operaciones inusuales, irregulares, ilegales o sospechosas y/o actividades ilícitas en general, con el manejo de la tarjeta y/o cuenta control cajero corresponsal, pudiendo entregar los fondos debitados de esta cuenta a las personas que se hayan visto afectadas con esas operaciones.
- Toda operación efectuada con la tarjeta requerirá del empleo de la clave secreta se reputará indubitablemente efectuada, reconocida y aceptada por el representante legal, aun cuando su empleo fuese realizado por terceros; quien asume la obligación de mantener la confidencialidad de su clave secreta.
- Ante operaciones fraudulentas, ilegales o ilícitas con el manejo de la tarjeta y/o cuenta control cajero corresponsal, el Banco de la Nación no asume responsabilidad alguna frente al Agente MultiRed.
- En caso de pérdida, extravío o robo de la tarjeta, el Agente MultiRed está obligado a realizar lo siguiente:
	- Comunicar el hecho al BN, solicitando el bloqueo de la tarjeta.
	- Denunciar el hecho ante la autoridad competente.
	- Gestionar en el Banco de la Nación la entrega de una nueva tarjeta.

Para más información, verificar su declaración de uso de la Tarjeta MultiRed Global Débito.

### <span id="page-8-0"></span>V. CONSIDERACIONES DE SEGURIDAD

- **La clave de 04 dígito**s del titular de la cuenta control del cajero corresponsal **es secreta**, en tal sentido, el personal autorizado del Agente MultiRed debe tomar las medidas adecuadas para garantizar dicha confidencialidad.
- Se recomienda administrar adecuadamente las operaciones de ingreso y salida de dinero, de tal manera que la caja del comercio mantenga un saldo adecuado y así evitar una acumulación excesiva de efectivo.
- Para realizar los depósitos en la cuenta control cajero corresponsal en el menor plazo posible, el Agente MultiRed tendrá atención preferencial en su agencia matriz; para ello, debe contactar con los funcionarios autorizados.
- Mantener a su alcance los números telefónicos de la Policía Nacional y Serenazgo de su jurisdicción, para situaciones imprevistas.

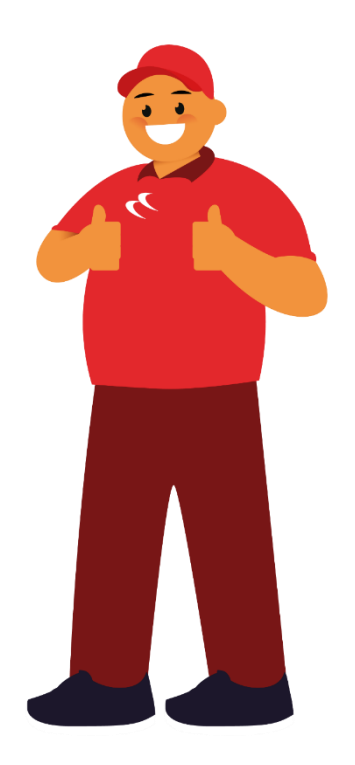

### <span id="page-9-0"></span>VI. ¿CÓMO REALIZAR LAS OPERACIONES?

A continuación, te mostramos el procedimiento para realizar las distintas operaciones. Recuerda que los flujos son iguales para los tipos de POS disponibles.

## **Operaciones con tarjeta Débito MultiRed**

#### **CONSULTA DE SALDO**

- Operaciones MultiRed.
- Opción consulta de Saldo.
- Seleccionar cuenta en soles.
- Insertar Tarjeta Multired Global Débito Visa.
- Confirmar datos del tarjetahabiente con su Documento de Identidad (DNI).
- Con <SI > se confirma la operación.
- Ingreso de PIN o clave de 4 dígitos.
- Presione <Enter> / Se imprime voucher.

#### **RETIRO DE EFECTIVO**

- Operaciones MultiRed.
- Opción Retiro de efectivo.
- Seleccionar cuenta en soles.
- Ingresar Tarjeta Multired Global Débito Visa.
- Ingresar monto.
- Confirmar datos del tarjetahabiente con su Documento de Identidad (DNI).
- Ingreso de PIN o clave de 4 dígitos.
- Presione <Enter> / Se imprime voucher.

#### **TRANSFERENCIAS**

- Elegir Operaciones MultiRed.
- Elegir Transferencia.
- Ingresar monto.
- Ingresar cuenta destino
- Ingresa Tarjeta Multired Global Débito Visa.
- Ingreso de PIN o clave de 4 dígitos.
- Confirmar datos con cliente.
- Confirma la operación.
- Se imprime voucher.

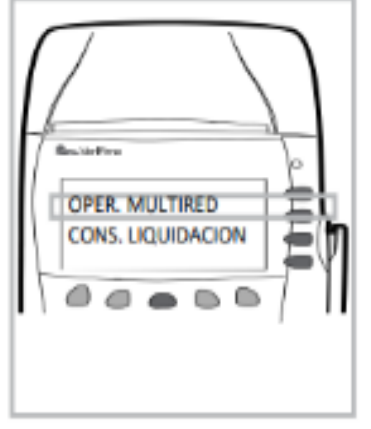

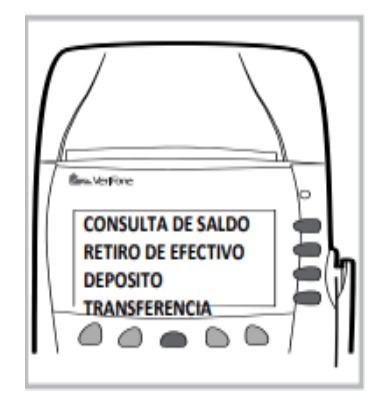

#### **Depósitos**

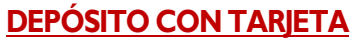

- Elegir Operaciones MultiRed.
- Elegir Depósito/con tarjeta
- Ingresa monto.
- Ingresa Tarjeta Multired Global Débito Visa.
- Se muestra datos del tarjetahabiente.
- Con <SIGUIENTE> se confirma la operación.
- Con <SI> se continúa con la operación.
- Se imprime voucher.

#### **DEPÓSITO SIN TARJETA**

- Operaciones MultiRed.
- Depósito sin tarjeta.
- Seleccionar <AHORRO>
- Ingresar número de cuenta.
- Seleccionar Tipo de Documento del depositante
- Ingresar N° de documento del depositante
- Ingresar monto.
- Confirmar datos con cliente.
- Con <SIGUIENTE> se confirma la operación.
- Con <SI> se continúa con la operación.
- Se imprime voucher.

#### **DEPÓSITO EN CUENTA CORRIENTE**

- Operaciones MultiRed.
- Seleccionar Depósito / Sin tarjeta.
- Elige opción <CTA. CTE>
- Ingresar número de cuenta corriente.
- Seleccionar Tipo de Documento del depositante
- Ingresar N° de documento del depositante
- Ingresar monto.
- Confirmar datos con cliente.
- Con <SIGUIENTE > se confirma la operación.
- Con <SI> se continúa con la operación.
- Se imprime voucher.

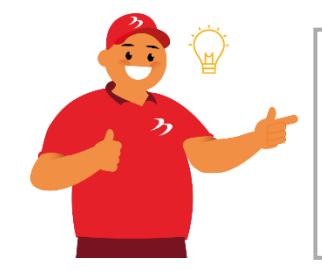

- · Confirmar y verificar obligatoriamente con el usuario y/o cliente los datos ingresados, antes de realizar la operación, quien es responsable de los pagos emitidos.
- · Los Agentes Banco de la Nación no solicitan ni reciben comisión adicional alguna por Operación, salvo las que se indiquen en el voucher.

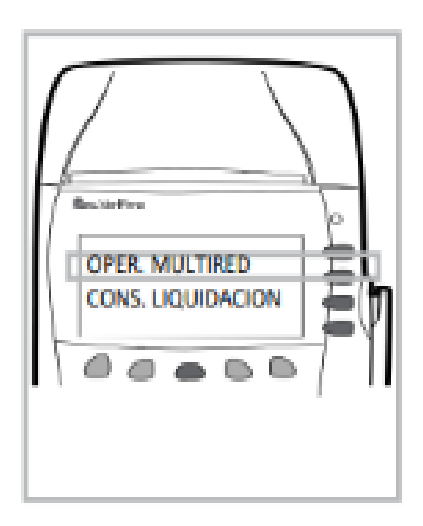

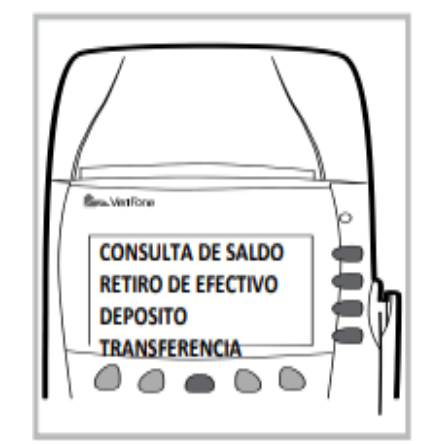

### Pago de tasas **institucionales**

#### **PAGO DE TASAS**

- Seleccione entidad.
- Elegir la tasa.
- POS muestra nombre de la tasa e importe.
- Presione SI para continuar, NO para salir.

#### **EN CASO DE SI**

- Seleccione tipo de documento.
- Ingrese documento de identidad y forma de pago.
- Procesa la operación según menú.
- Se muestra mensaje "Procesando/Conectando/Trasmitiendo/
- Esperando/Recibiendo".
- Impresión de voucher.
- ENTER para la siguiente copia.

#### **Operaciones con tarjeta** Tarjeta de Crédito

#### **RETIRO DE EFECTIVO TARJETA DE CRÉDITO**

- Operaciones Tarjeta de Crédito.
- Opción Retiro de Efectivo.
- Ingresar Tarjeta de Crédito.
- Cliente elegirá el número de cuotas.
- Confirmar datos del tarjetahabiente con su Documento de Identidad (DNI).
- Ingreso de PIN o clave de 4 dígitos.
- Presione <Enter> / Se imprime voucher.

#### **PAGO DE CUOTA**

- Operaciones Tarjeta de Crédito.
- Opción Pago de Deuda.
- Ingresar Tarjeta de Crédito.
- Agente confirma datos de pagos (fecha de pago, importe a pagar, nombres y apellidos del cliente).
- Agente ingresa monto de pago.
- Confirmar datos del tarjetahabiente con su Documento de Identidad (DNI).
- Ingreso de PIN o clave de 4 dígitos.
- Presione <Enter> / Se imprime voucher.

#### **CONSULTA ÚLTIMOS MOVIMIENTOS TARJETA DE CRÉDITO**

- Operaciones Tarjeta de Crédito.
- Opción Consulta Ult. Mov.
- Ingresar Tarjeta de Crédito.
- Confirmar datos del tarjetahabiente con su Documento de Identidad (DNI).
- Ingreso de PIN o clave de 4 dígitos.
- Presione <Enter> / Se imprime voucher.

#### **CONSULTA SALDO DE TARJETA DE CRÉDITO**

- Operaciones Tarjeta de Crédito.
- Opción Consulta Saldo.
- Ingresar Tarjeta de Crédito.
- Confirmar datos del tarjetahabiente con su Documento de Identidad (DNI).
- Ingreso de PIN o clave de 4 dígitos.
- Presione <Enter> / Se imprime voucher.

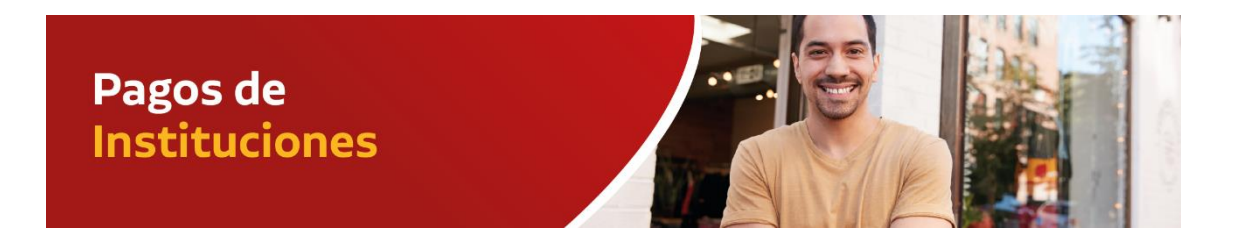

#### **EMPRESAS DE BELLEZA**

Para Avon, Natura y Dupree (solo efectivo):

- Elige opción "Operaciones MultiRed".
- Elige opción "Pagos".
- Elige opción "Instituciones".
- Elige opción "Nuevas Empresas¨
- Elige opción "Belleza¨
- Elige una opción entre Avon, Natura o Dupree.
- Ingrese Código de Consulta
- Seleccionar factura a pagar.
- Informa y confirma datos con el cliente.
- Elige opción de Pago en Efectivo
- Confirma Operación.
- Impresión de voucher.

Para Belcorp y Unique (efectivo y cargo en cuenta)

- Elige opción "Operaciones MultiRed".
- Elige opción "Pagos".
- Elige opción "Instituciones".
- Elige opción "Belleza¨
- Elige una opción entre Belcorp o Unique.
- Ingrese Código de Consulta
- Seleccionar factura a pagar.
- Informa y confirma datos con el cliente.
- Elige modalidad de pago en "Efectivo" o "Cargo en cuenta". Si es en "Efectivo":
	- o Se imprime de voucher.
	- Si es con "Cargo en Cuenta"
		- o Insertar Tarjeta Multired Global Débito Visa.
		- o Ingreso de PIN o clave de 4 dígitos.
		- o Se imprime voucher.

#### **EMPRESAS DE AGUA**

- Elige opción "Operaciones MultiRed".
- Elige opción "Pagos".
- Elige opción "Instituciones".
- Elige opción "Nuevas Empresas¨
- Elige opción "Empresas de Agua¨.
- Elige una opción entre Sedapar, Epsel, Chavimochic
- Ingrese N° de suministro
- Seleccionar factura a pagar.
- Informa y confirma datos con el cliente.
- Elige opción de Pago en Efectivo
- Confirma operación.

#### **EMPRESAS DE LUZ**

- Elige opción "Operaciones MultiRed".
- Elige opción "Pagos".
- Elige opción "Instituciones".
- Elige opción "Nuevas Empresas¨
- Elige opción "Empresas de Luz¨
- Elige una opción entre Seal, Electro Noroeste, Electro Norte, Electro Oriente Iquitos, Electro Sur Tacna, Electro Sur Este, Electro centro e Hidrandina
- Ingrese N° de Suministro
- Seleccionar factura a pagar.
- Informa y confirma datos con el cliente.
- Elige opción de Pago en Efectivo.
- Confirma operación.
- Impresión de voucher.

#### **UNIVERSIDADES**

Para Alas Peruanas (UAP) y Los Ángeles de Chimbote (ULADECH), efectivo y cargo en cuenta:

- Elige opción "Operaciones MultiRed".
- Elige opción "Pagos".
- Elige opción "Instituciones".
- Elige opción "Universidades¨
- Elige una opción entre Alas Peruanas o Los Ángeles Chimbote.
- Ingrese Código de Consulta
- Seleccionar factura a pagar.
- Informa y confirma datos con el cliente.
- Elige modalidad de pago en "Efectivo" o "Cargo en cuenta".

Si es en "Efectivo":

- o Se imprime de voucher.
- Si es con "Cargo en Cuenta"
	- o Insertar Tarjeta Multired Global Débito Visa.
	- o Ingreso de PIN o clave de 4 dígitos.
	- o Se imprime voucher.

#### Para UNT, UNSAAC y UCSS (solo efectivo)

- Elige opción "Operaciones MultiRed".
- Elige opción "Pagos".
- Elige opción "Instituciones".
- Elige opción "Nuevas Empresas¨
- Elige opción "Universidades¨
- Elige una opción entre UNT, UNSAAC y UCSS
- Ingrese código de alumno
- Seleccionar cupón a pagar.
- Informa y confirma datos con el cliente.
- Elige opción de Pago en Efectivo.
- Confirma operación.
- Impresión de voucher.

#### **EMPRESAS FINANCIERAS**

Para Crediscotia y Mi Banco (efectivo y cargo en cuenta)

- Elige opción "Operaciones MultiRed".
- Elige opción "Pagos".
- Elige opción "Instituciones".
- Elige opción "Financiera¨
- Elige una opción entre Crediscotia.
- Ingrese Código de Consulta
- Seleccionar factura a pagar.
- Informa y confirma datos con el cliente.
- Elige modalidad de pago en "Efectivo" o "Cargo en cuenta". Si es en "Efectivo":
	- o Se imprime de voucher.
	- Si es con "Cargo en Cuenta"
		- o Insertar Tarjeta Multired Global Débito Visa.
		- o Ingreso de PIN o clave de 4 dígitos.
		- o Se imprime voucher.

Para CMAC ICA, CMAC Arequipa, CMAC Trujillo, CRAC Raíz, Financiera Efectiva y Banco de Materiales (solo efectivo)

- Elige opción "Operaciones MultiRed".
- Elige opción "Pagos".
- Elige opción "Instituciones".
- Elige opción "Nuevas Empresas¨
- Elige opción "Financieras¨
- Elige una opción entre CMAC ICA, CMAC Arequipa, CMAC Trujillo, CRAC Raíz, Financiera Efectiva y Banco de Materiales.
- Ingrese Código del Cliente
- Seleccionar factura a pagar.
- Informa y confirma datos con el cliente.
- Elige opción de Pago en Efectivo
- Confirma operación.

#### **OTRAS INSTITUCIONES**

BACKUS (efectivo y cargo en cuenta)

- Elige opción "Operaciones MultiRed".
- Elige opción "Pagos"
- Elige opción "Instituciones".
- Elige opción "otros".
- Elige opción "Backus".
- Ingrese Código del Cliente
- Ingrese manualmente Monto a pagar.
- Informa y confirma datos con el cliente. Si es en "Efectivo " :
	- o Se imprime de voucher.
	- Si es con "Cargo en Cuenta"
		- o Insertar Tarjeta Multired Global Débito Visa.
		- o Ingreso de PIN o clave de 4 dígitos.
		- o Se imprime voucher.

#### ONG MANUELA RAMOS (efectivo y cargo en cuenta)

- Elige opción "Operaciones MultiRed".
- Elige opción "Pagos".
- Elige opción "Instituciones".
- Elige opción "Otros".
- Elige opción "ONG Manuela Ramos".
- Ingrese Código del Cliente.
- Seleccionar factura a pagar.
- Informa y confirma datos con el cliente. Si es en "Efectivo " :
	- o Se imprime de voucher.
	- Si es con "Cargo en Cuenta"
		- o Insertar Tarjeta Multired Global Débito Visa.
		- o Ingreso de PIN o clave de 4 dígitos.
		- o Se imprime voucher.

#### ESSALUD (solo efectivo)

- Elige opción "Operaciones MultiRed".
- Elige opción "Pagos".
- Elige opción "Instituciones".
- Elige opción "Nuevas Empresas¨
- Elige opción "Salud¨
- Elige una opción "Essalud"
- Ingrese N° de Contrato
- Seleccionar factura a pagar.

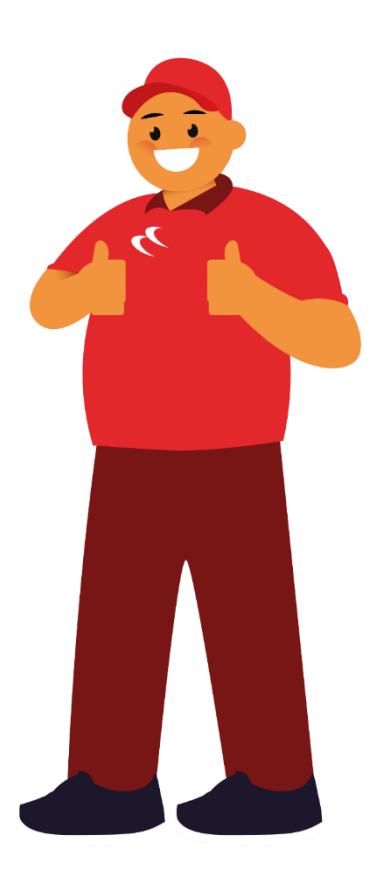

- Informa y confirma datos con el cliente.
- Elige opción de Pago en Efectivo.
- Confirma operación.
- Impresión de voucher.

### Pagos de servicio de telefonía

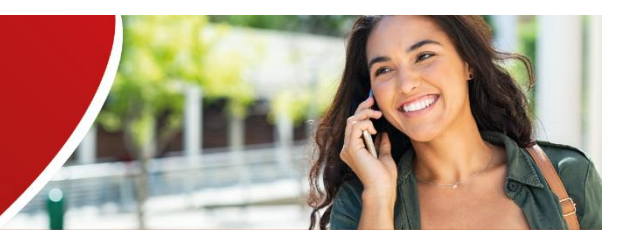

#### **RECARGAS**

- Elige opción "Operaciones MultiRed".
- Elige opción "Recarga".
- Elegir "Claro" o "Movistar".
- Ingresar número de celular.
- Ingresar monto.
- Elige modalidad de pago en "Efectivo" o "Cargo en cuent Si es en "Efectivo":
	- o Se imprime de voucher.
	- Si es con "Cargo en Cuenta"
		- o Insertar Tarjeta Multired Global Débito Visa.
		- o Ingreso de PIN o clave de 4 dígitos.
		- o Se imprime voucher.

#### **PAGOS DE RECIBOS MOVISTAR**

- Elige opción "Operaciones MultiRed".
- Elige opción "Pagos".
- Elige opción "Servicios".
- Elegir "Movistar".
- Seleccionar tipo de servicio entre "Telefonía básica" o "Celular o "Cable".
- Ingrese código de cliente.
- Selecciona factura pendiente de pago.
- Verifica datos del cliente: Nombre, importe y fecha de vencimiento.
- Elige modalidad de pago en "Efectivo" o "Cargo en cuenta".
	- Si es en "Efectivo":
		- o Se imprime de voucher.
	- Si es con "Cargo en Cuenta"
		- o Insertar Tarjeta Multired Global Débito Visa.
		- o Ingreso de PIN o clave de 4 dígitos.
		- o Se imprime voucher.

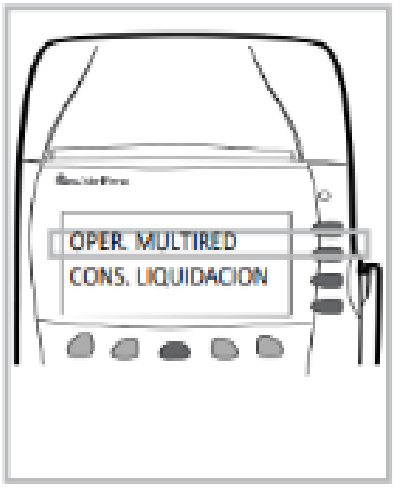

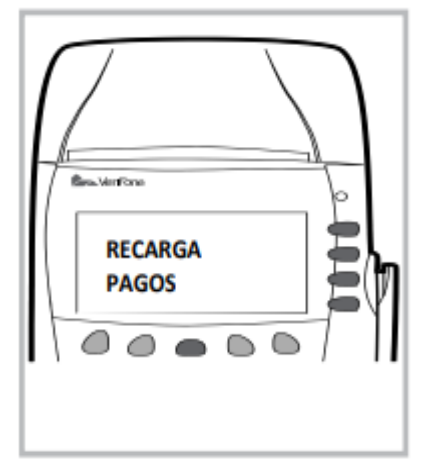

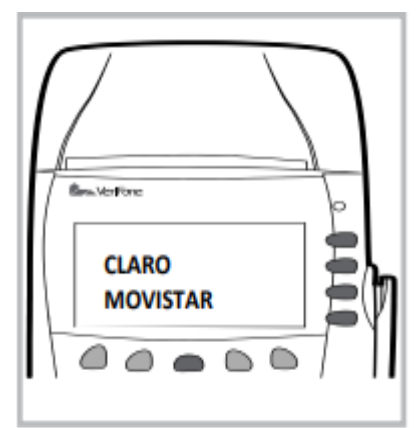

#### **PAGOS DE RECIBOS CLARO**

- Elige opción "Operaciones MultiRed".
- Elige opción "Pagos".
- Elige opción "Servicios".
- Elegir "Claro".
- Ingrese código de cliente.
- Selecciona factura pendiente de pago.
- Verifica datos del cliente: Nombre, importe y fecha de vencimiento.
- Elige modalidad de pago en "Efectivo" o "Cargo en cuenta".
	- Si es en "Efectivo":
		- o Se imprime de voucher.
		- Si es con "Cargo en Cuenta"
			- o Insertar Tarjeta Multired Global Débito Visa.
			- o Ingreso de PIN o clave de 4 dígitos.
			- o Se imprime voucher.

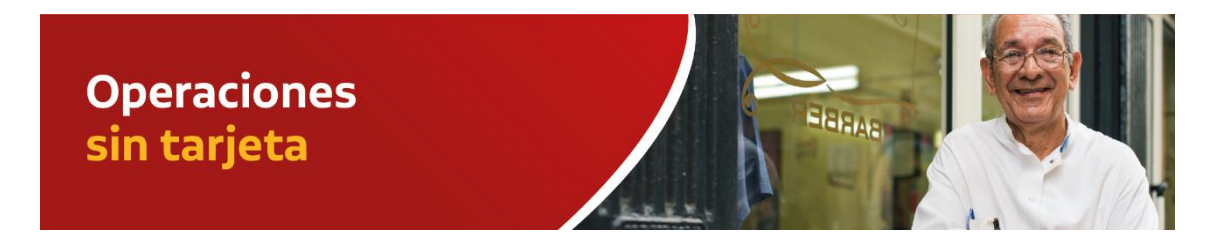

#### **RETIRO DE EFECTIVO SIN TARJETA (CUENTA AHORROS Y BILLETARA MOVIL BIM)**

- Elegir Operaciones MultiRed.
- Elegir opción Retiro de efectivo.
- Opción Sin Tarjeta
- Ingresar N° de DNI
- Ingresar clave de retiro de 5 dígitos
- Confirmar datos del retiro con cliente: titular e importe.
- Confirma la operación.
- Se imprime voucher.

#### **SUNAT - PAGO FÁCIL – NUEVO RUS**

- Elige opción "SUNAT".
- Elige opción "P. FÁCIL-NUEVO RUS".
- Ingrese Nro. de RUC.
- Ingrese Período de Pago (MMAAAA). (Ejemplo para marzo 2018, digitar 032018).
- Ingrese Total de Ing. Bruto mensual.
- Ingrese Compras del Mes.
- Verificar y confirmar Categoría
- Ingrese Percepciones (Según lo indique el contribuyente).
- Confirmar impuesto a pagar.
- Ingrese monto a pagar.
- Impresión de Voucher.

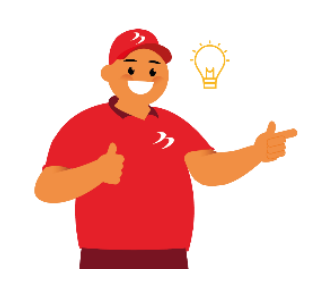

- Solo se puede presentar un pago por periodo en Nuevo Rus por Agentes MultiRed.
- Se debe consultar siempre al contribuyente si es que tiene percepciones.

#### **SUNAT – PAGO NPS (NÚMERO DE PAGO SUNAT)**

- Elige opción "SUNAT".
- Elige opción "P.FÁCIL-NPS" en menú del POS.

Ingrese Nro. de NPS. El número NPS es generado por el virtual con su clave sol.

- Verificar con el cliente.
- Confirma operación.
- Seleccionar <EFECTIVO>
- Se imprime voucher.

#### **RETIRO DE ORDEN DE PAGO FINANCIERA (OPF)**

- Elegir "Operaciones MultiRed".
- Elegir opción "Retiro de efectivo".
- Elegir "Ord. Pago Financiera".
- Ingresar N° de DNI
- Ingresar número de Orden Pago Financiera (OPF). El número OPF es generado por el contribuyente vía SUNAT virtual con su clave sol
- Ingresar Clave SUNAT
- Verificar con el cliente.
- Confirma operación.
- Se imprime voucher.

#### **PAGO DE GIRO**

- Elige opción "Operaciones MultiRed"
- Elige opción Giros.
- Elige opción Pago de Giro
- Elige DNI
- Ingrese el número de documento de identidad (DNI).
- Ingrese el número de Giro anteponiendo el número "00".
- Ingrese Clave del Giro de 4 dígitos
- Validar datos del Giro
- Confirmar operación
- Se imprime voucher.

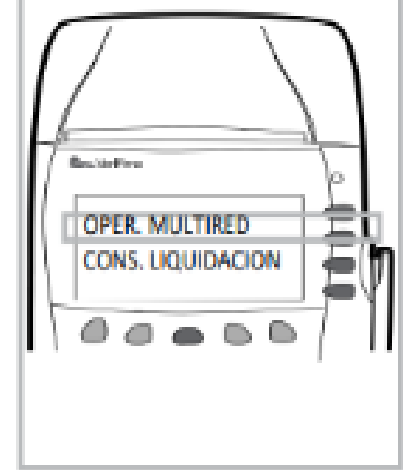

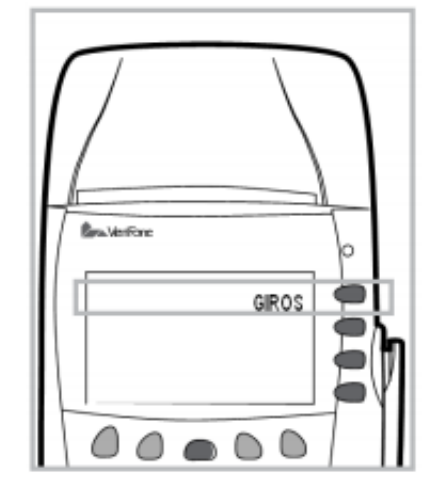

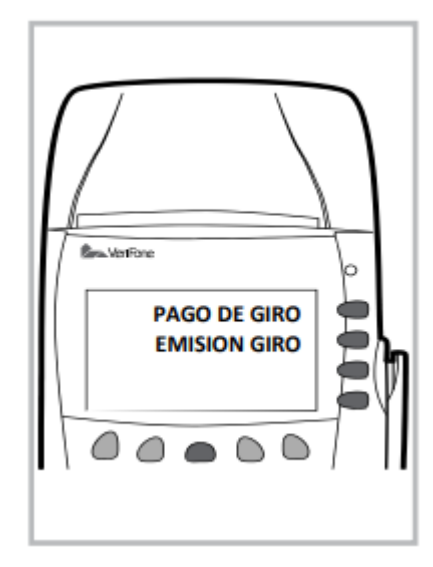

#### **MULTIPAGO (Tickets Págalo.pe, MTC y SUNEDU)**

- Elige opción "Multipago"
- Ingrese número de ticket
- Valida información del ticket
- Elegir tipo de pago "Efectivo"
- Se imprime voucher.

#### **DEVOLUCION TESORO PUBLICO**

- Elige opción "Operaciones MultiRed"
- Elige opción Dev. Tesoro público.<br>• Ingresa número de cuenta ejecutor
- Ingresa número de cuenta ejecutora
- Ingresa número de formulario T6
- Verifica los datos con el cliente.
- Confirma operación
- Se imprime voucher.

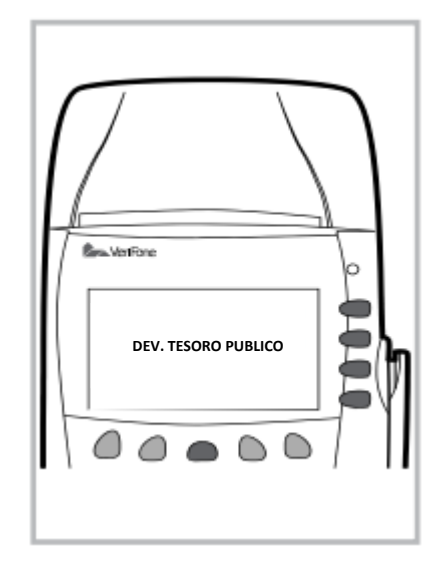

Pasar tarjeta o ingresar código supervisor del comercio.

**OPERACIONES ADMINISTRATIVAS**

• Podrá imprimir reportes detallado, totales, y la reimpresión del cierre.

#### **CAJA**

**REPORTES**

#### **Para realizar el CUADRE:**

- Ingresa Total de abonos y cargos en soles (montos consignados en el reporte detallado).
- Se imprime voucher de conformidad.

#### **Para realizar el CIERRE:**

- Pasar tarjeta supervisor o ingresar Usuario supervisor.
- Elegir la opción de impresión.
- Confirma cierre.
- Se imprime voucher.

#### **REIMPRESIÓN:**

- Ingresar número de referencia del voucher.
- Pasar tarjeta supervisor o ingresa usuario supervisor.
- Se imprime voucher.

El cliente no está facultado a solicitar una reimpresión, sin embargo, al día siguiente podrá solicitar en cualquier Agencia del Banco de la Nación una "Certificación del Pago".

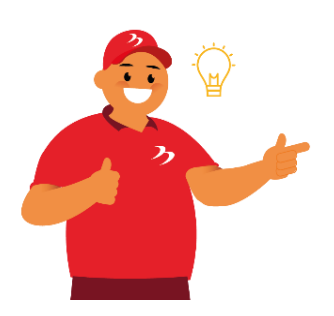

- Puede verificar sus últimos movimientos y saldos en MultiRed Virtual ingresando a www.bn.com.pe o en la Aplicación del BN.
- · Ninguna transacción realizada en el Agente Banco de la Nación puede ser anulada o extornada manualmente. En caso el cliente se haya equivocado en brindar sus datos. debe coordinar la. devolución directamente con la Entidad.

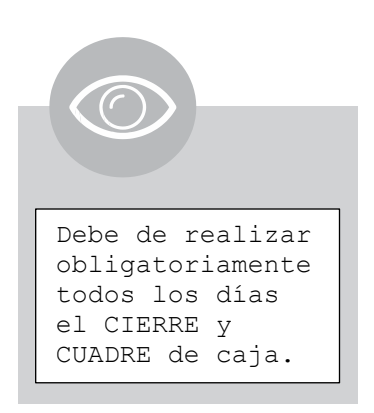

### <span id="page-21-0"></span>VII. MIGRACIÓN DE TARJETA BLANCA A USUARIO Y CLAVE

Para las nuevas instalaciones y para los casos de migración de tarjetas blancas a clave, el Banco debe tener tu número de celular y correo electrónico actualizados para que ahí te lleguen los mensajes con los datos de accesos al POS. Estos son los mensajes que recibirás por parte de Izipay (Procesos):

• Modelo mensaje de texto:

**IZIPAY** ¡Bienvenido|Ya eres Agente Corresponsal del Banco de la Nacion. Tu codigo es 3001956 Tienes 2 USUARIOS de POS: Supervisor: 30001001 Operador: 01001300

• Modelo correo electrónico

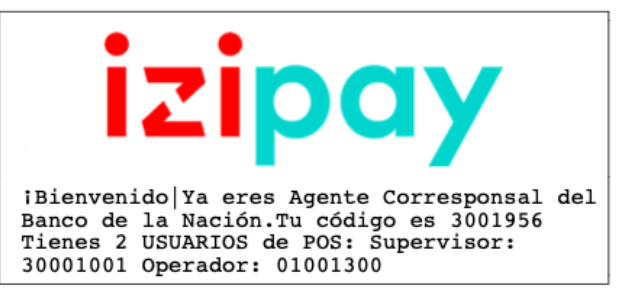

Para iniciar sesión por primera vez sigue los siguientes pasos:

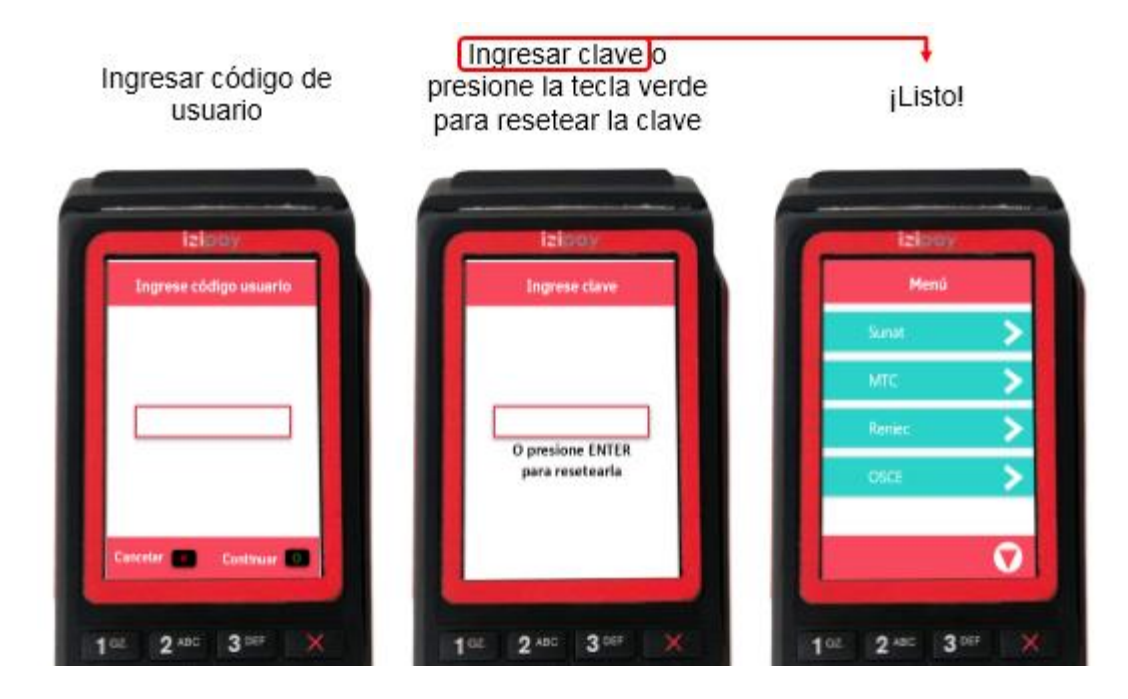

#### En caso necesites resetear tu clave, sigue los siguientes pasos:

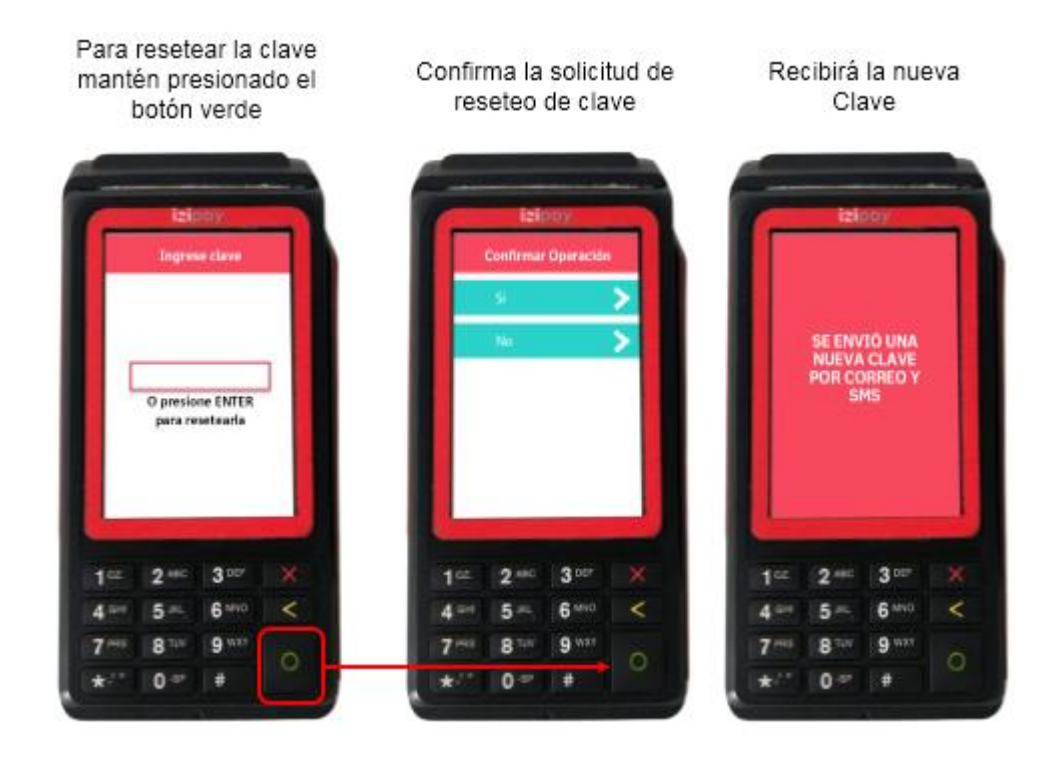

Donde te llegará a tu celular y a tu correo que el Banco tiene registrado los siguientes mensajes:

• Modelo mensaje de texto:

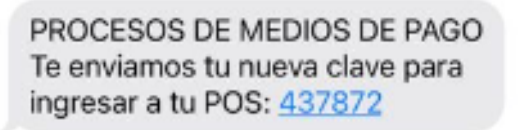

• Modelo correo electrónico

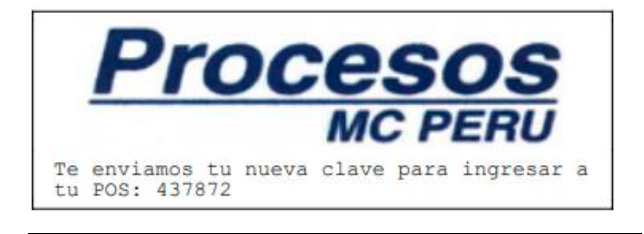

Una vez recibida la nueva clave deberás ingresarla y cambiarla por una nueva de 6 dígitos que deberás confirmar, tal y como se muestra en el siguiente flujo:

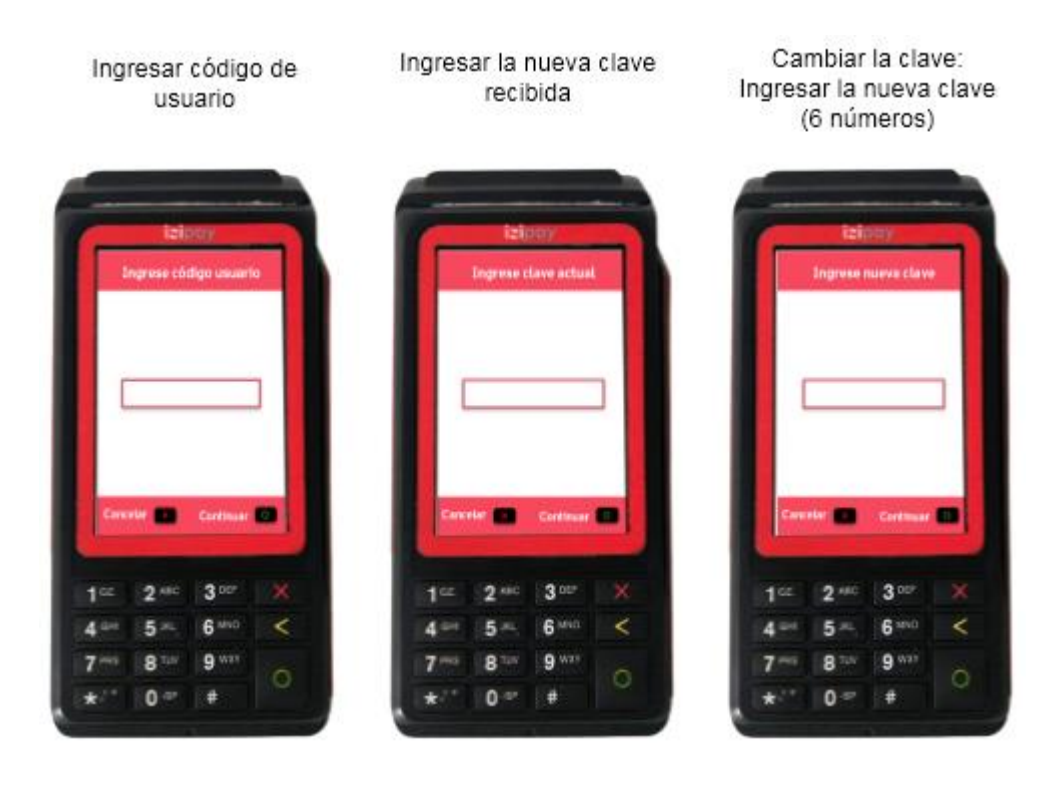

Vuelve a ingresar la nueva clave

jListo! Nueva clave configurada

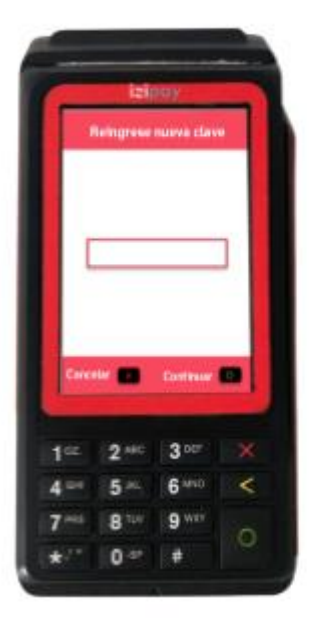

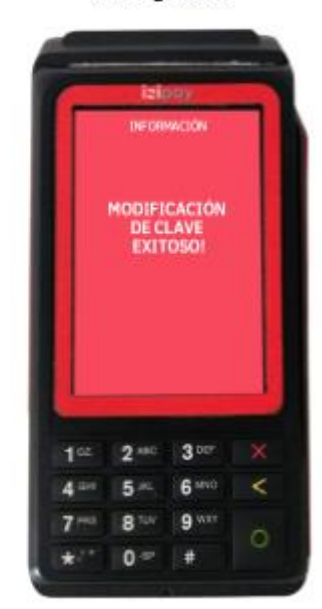

### <span id="page-24-0"></span>VIII. ¿CÓMO COBRAR MIS COMISIONES?

- Desde el primer día del mes siguiente, con su tarjeta maestra supervisor podrá imprimir su voucher de comisiones por cobrar en la opción "Constancia de Liquidación".
- Su comprobante de pago (Boleta y/o Factura) deberá tener los siguientes datos:
	- a. Razón Social: Banco de la Nación
	- b. Dirección: Av. Javier Prado Este Nº 2499 San Borja.
	- c. RUC: 20100030595
	- d. Concepto: Por el pago de comisiones del periodo xx-202x, del Agente MultiRed con código N° 3xxxxx.
- Deberá adjuntar el voucher emitido por el POS y presentarlo en su agencia matriz, quienes procederán a realizar el abono en su Cuenta Control Cajero Corresponsal.
- En el caso de facturas, el Banco de la Nación asumirá el IGV que resulte del monto total de comisiones a pagar.

A tener en consideración:

Las consultas de saldo que el agente realice de su cuenta control en su propio POS no serán contabilizadas para el pago de comisiones.

#### **a) MODELO DE BOLETA**

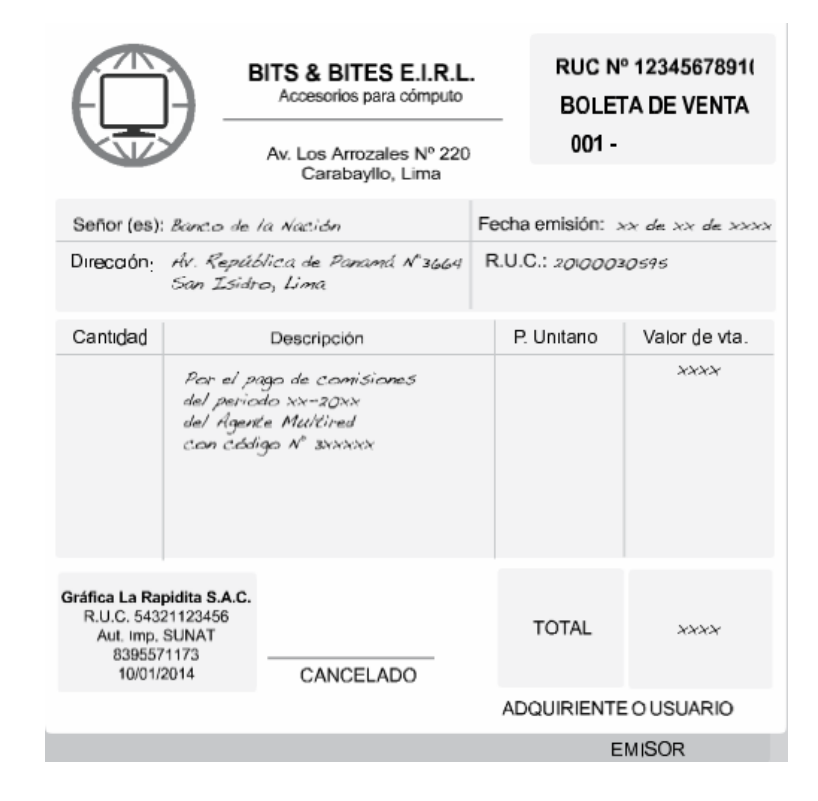

#### **b) MODELO DE FACTURA**

#### **VALERIA MURIEL RÍOS RAMOS**

Av. Juan Pérez Nº 1234, San Luis, Lima

#### RUC Nº 10428409600

**FACTURA**  $001 - 0000158$ 

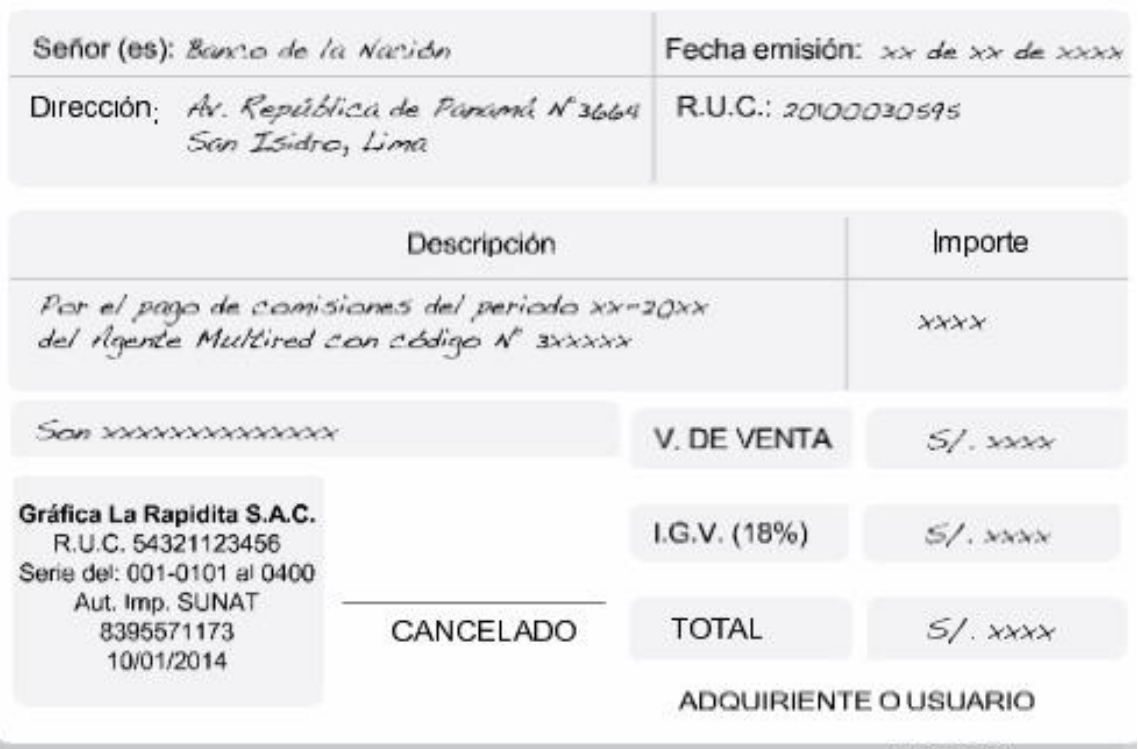

**EMISOR SUNAT** 

### <span id="page-25-0"></span>IX.CANALES DE ATENCIÓN

#### **Agencia Matriz**

#### **A nivel nacional:**

- Consulta y regularización de transacciones que no imprimen voucher.
- Reclamos por posibles faltantes.
- Pago mensual de comisiones.
- Capacitación del uso del POS.

#### **Solo provincia:**

• Solicitud de contómetros y tarjetas blancas.

#### **Centro De Atención Telefónica: Izipay**

Teléfonos: (01) 213 0810 opción 1 Banco de la Nación.

- Opción 1 para Afiliación de nuevos agentes
- Opción 2 para atención de problemas técnicos
- Opción 3 para solicitud de Contómetros (Solo en Lima)
- Opción 4 para solicitud de Tarjetas blancas (solo en Lima)

#### **Línea Agentes MULTIRED teléfono (01) 519-2002**

- Opción 1: Si quieres ser Agente MULTIRED
- Opción 2: Si tienes problemas con las operaciones
- Opción 3: Para atención de requerimientos (problemas técnicos, contometros, duplicados de tarjetas blancas, reseteo de contraseña del POS, etc.)
- Opción 4: si deseas saber el estado de tu solicitud.

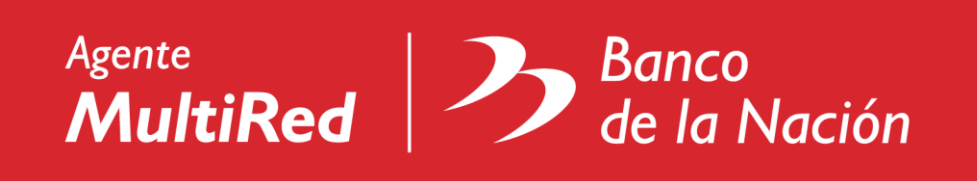

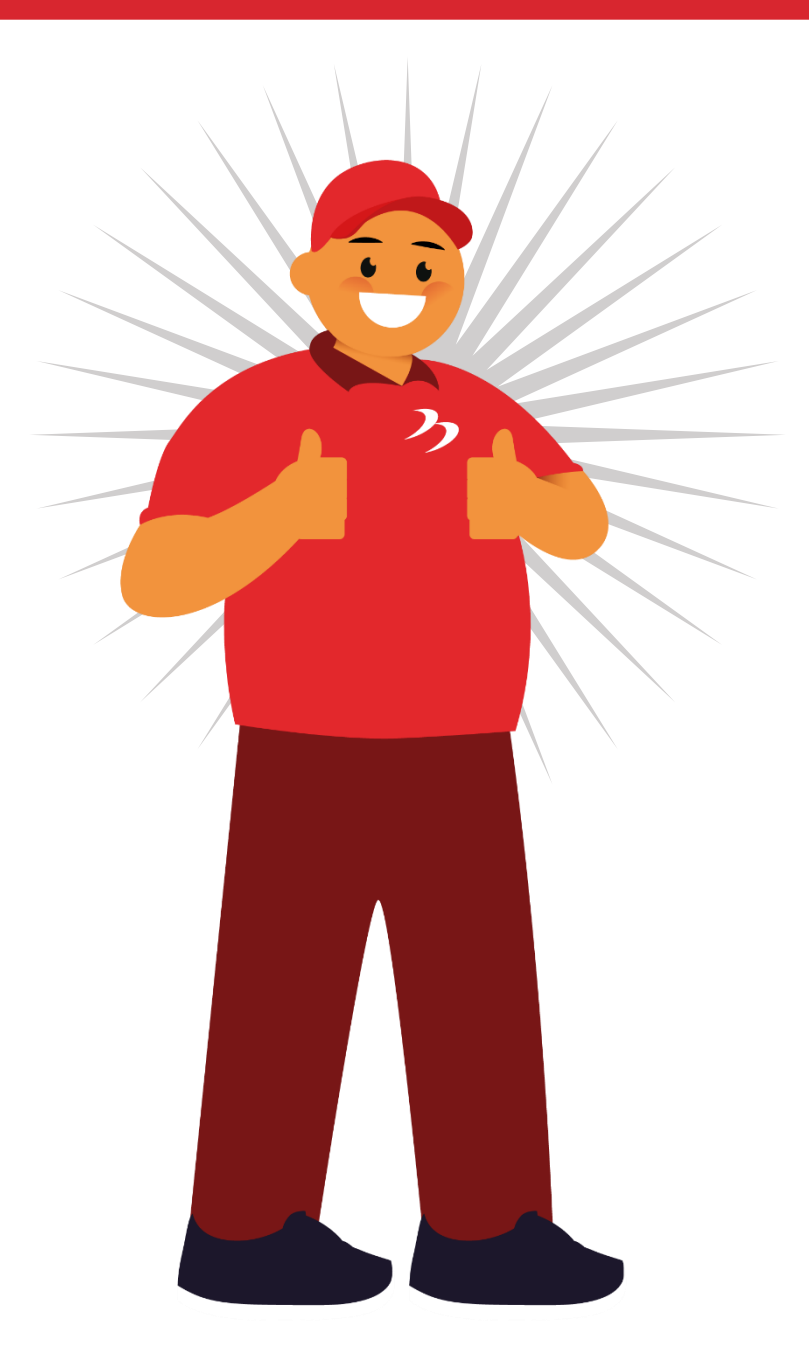